## **Lathund för att Exportera bilder i Lightroom**

- 1. Se till att Lightroom står i modulen "Bibliotek" längt upp till höger.
- 2. Klicka på knappen "Exportera" (eller tryck "Shift + Command + E" samtidigt på tangentbordet)

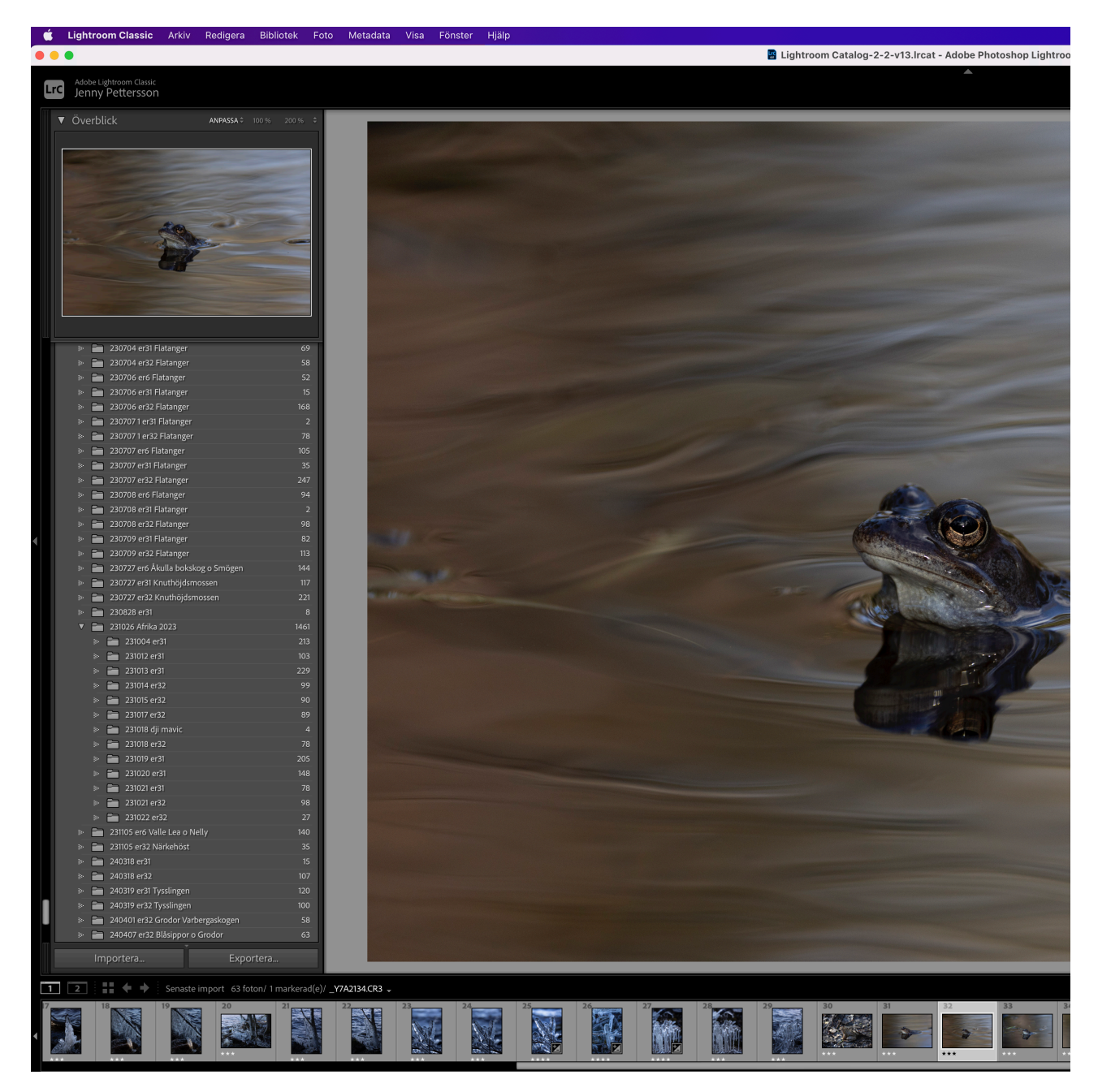

- 3. I exportfönstret under "Exportplats" och "Exportera till:" välj "Speciell mapp" och klicka sen på knappen "Välj…" för att välja plats att spara bilderna på.
- 4. I exportfönstret under "Filinställningar" och "Bildformat" ange JPEG och dra reglaget Kvalitet till värdet 100.

5. I Exportfönstret under "Ange storlek på bild" klicka i checkrutan "Anpassa:" och välj "Bredd och Höjd" i väljaren och sätt sen "B:" till det som bredden på bilden ska vara i pixlar. Gör likadant med "H:" för höjden på bilden.

(Om bilden har andra proportioner än kvadratisk så kommer den få det värde du angett för den längsta sidan, och då blir den kortare sidan automatiskt mindre antal pixlar, och av den anledningen kan det stå samma värde i båda som i exemplet).

Det ska stå "pixlar" i rutan efter måttangivelserna. I rutan "Upplösning:" bör det stå 300 och sen "pixlar per tum" i rutan längt till höger.

- 6. I Exportfönstret under "Utdataskärpa" anger du "Skärpa för Utskrift"
- 7. I Exportfönstret under "Vattenstämplar" Klicka ur checkrutan "Vattenstämpel"
- 8. Nu kan du klicka på knappen "Exportera" längst ner i fönstret (eller trycka Enter på tangentbordet)

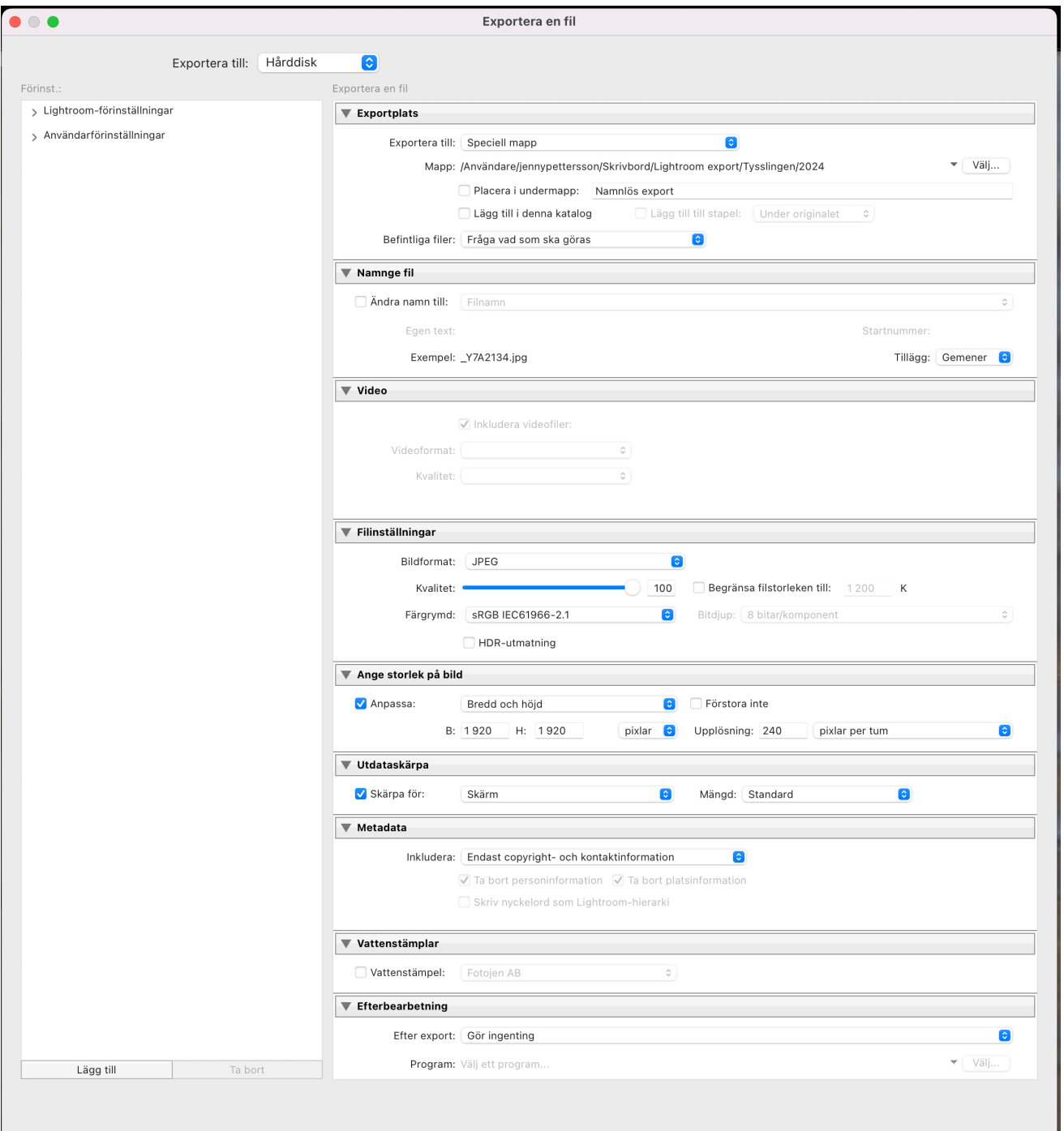

Exportera